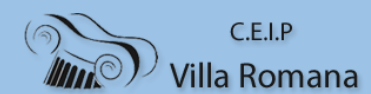

#### **MANUAL PARA ENVIAR Y RESPONDER CORREOS EN OUTLOOK**

• **Nos dirigimos a<http://www.educa.jcyl.es/es>**

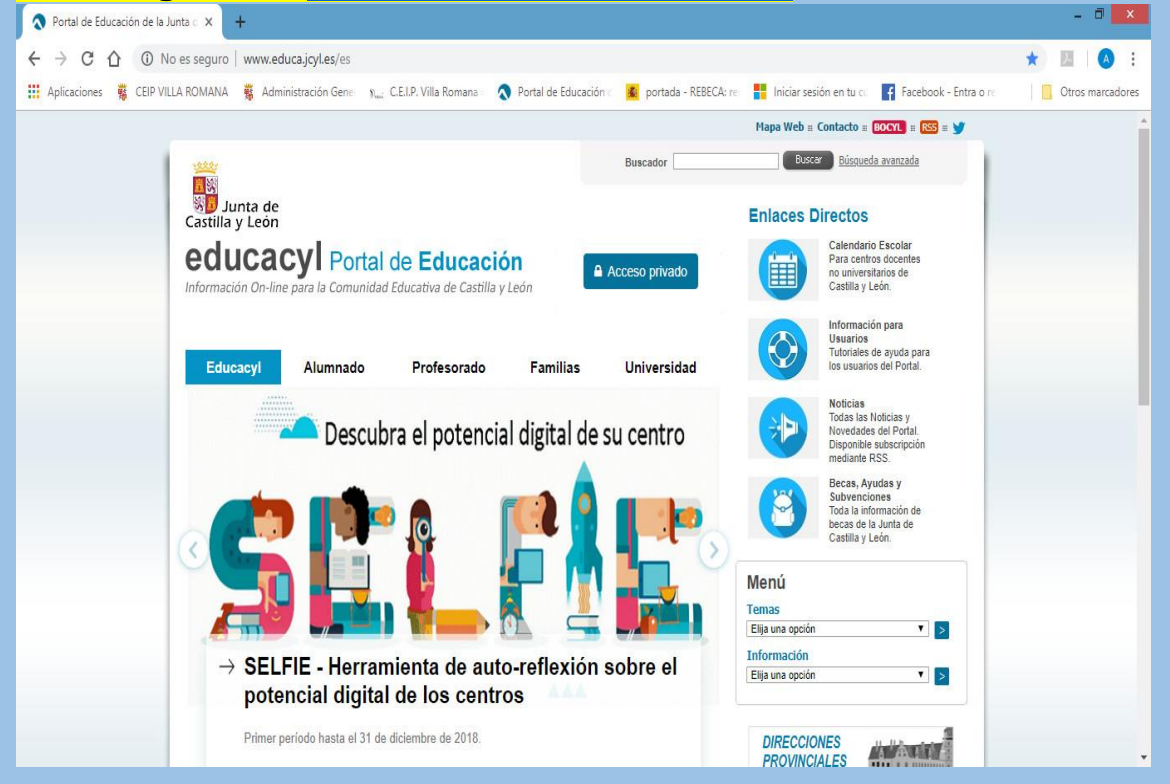

• **Hacemos clic en "acceso privado".**

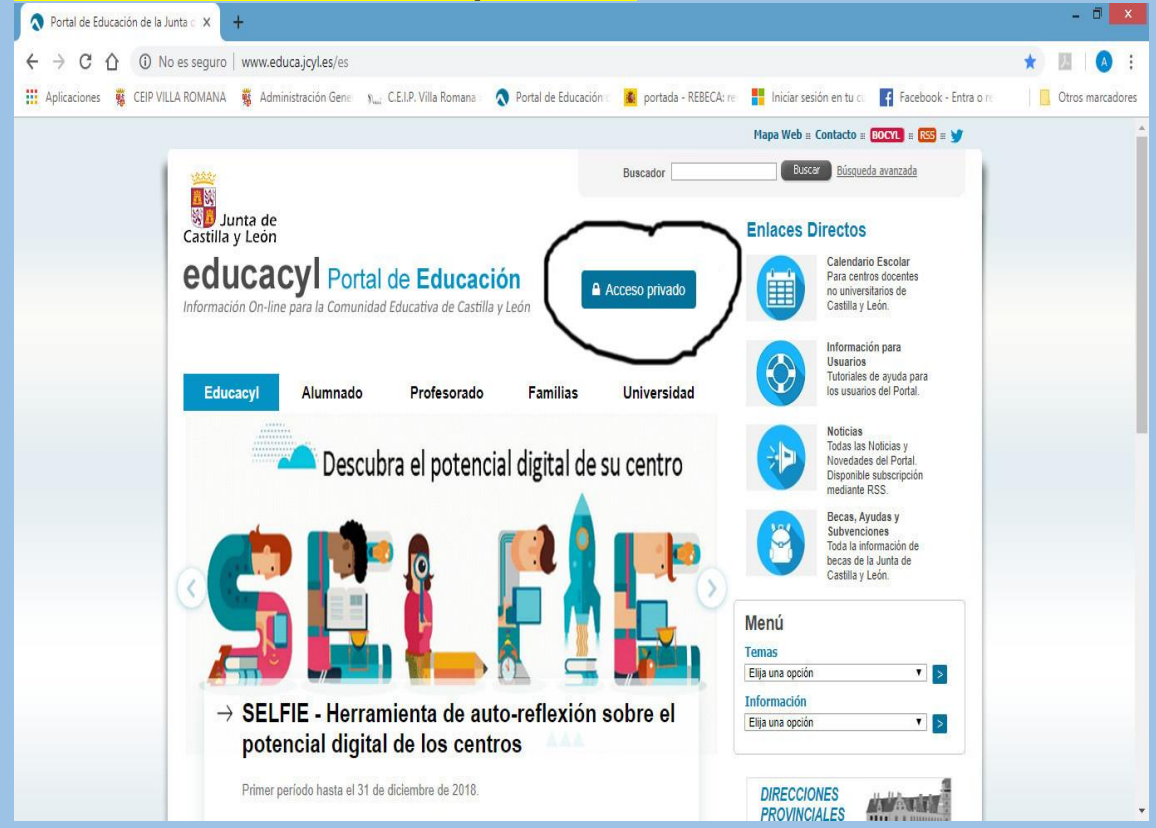

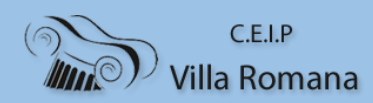

#### • **Escribimos usuario y contraseña para entrar.**

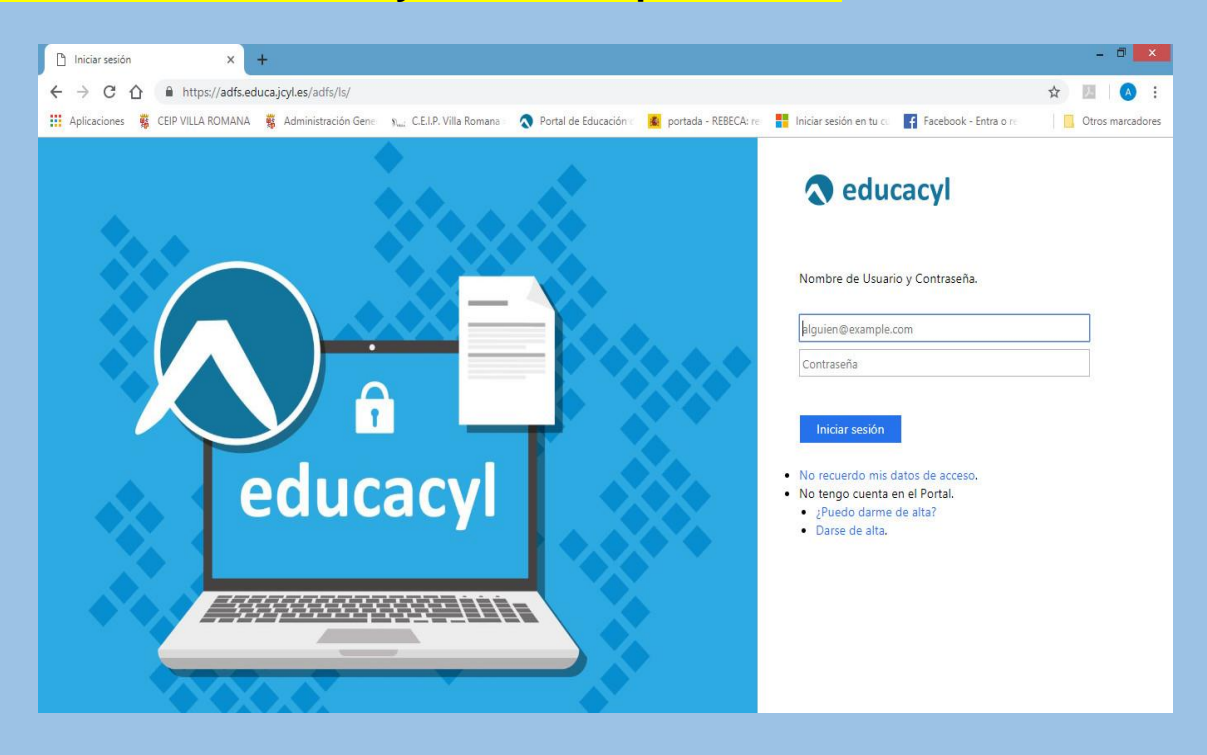

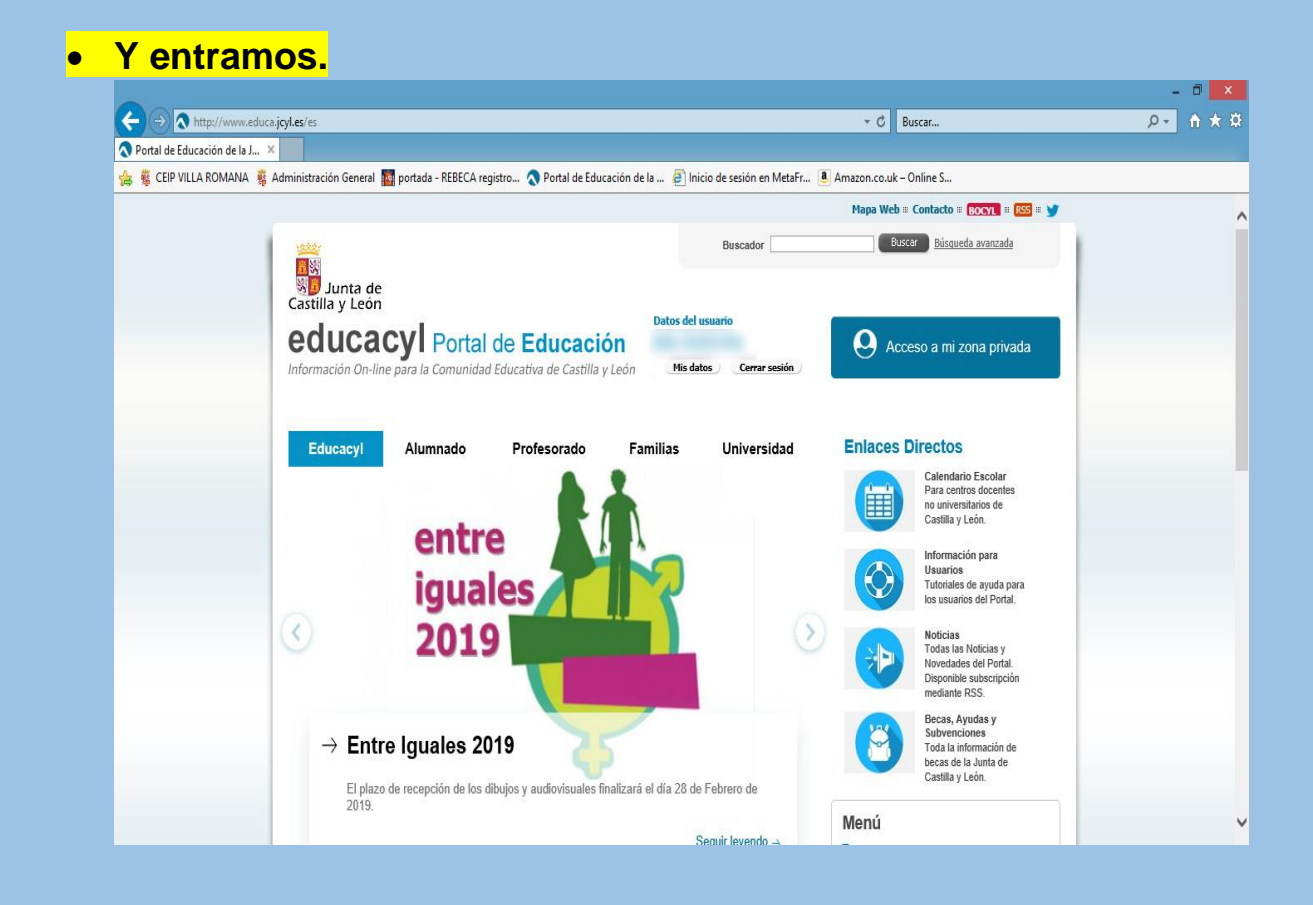

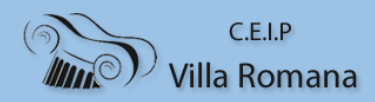

• **Si hacemos clic en la pestaña "Acceso a mi zona privada" accedemos a todas las herramientas que tenemos disponibles**

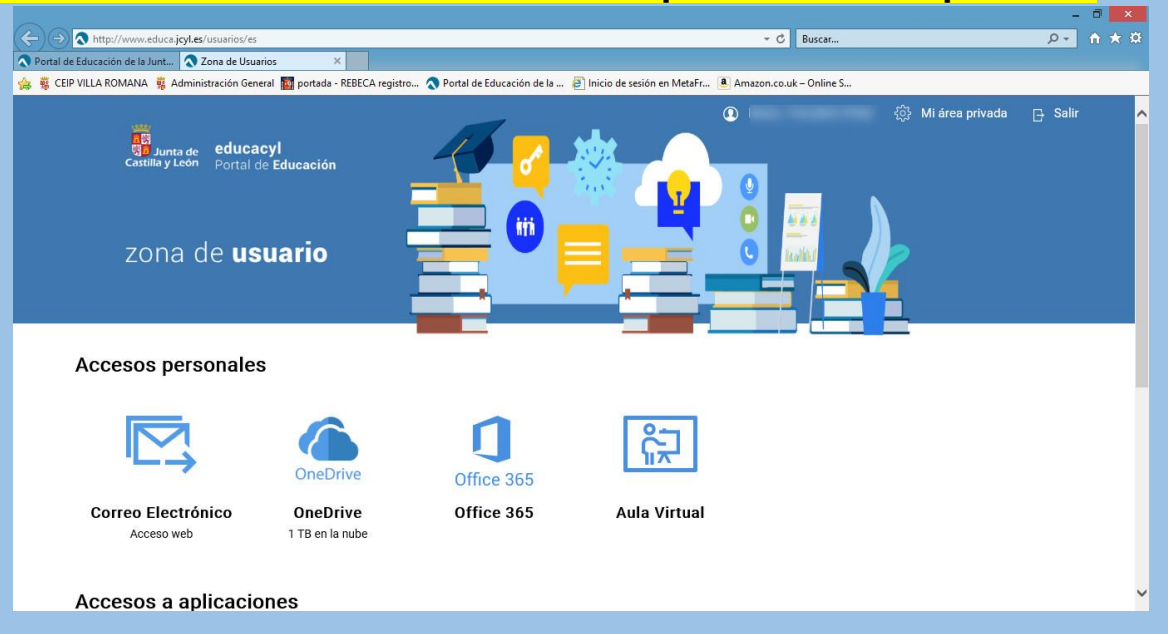

# • **Hacemos clic en la pestaña "Correo Electrónico".**

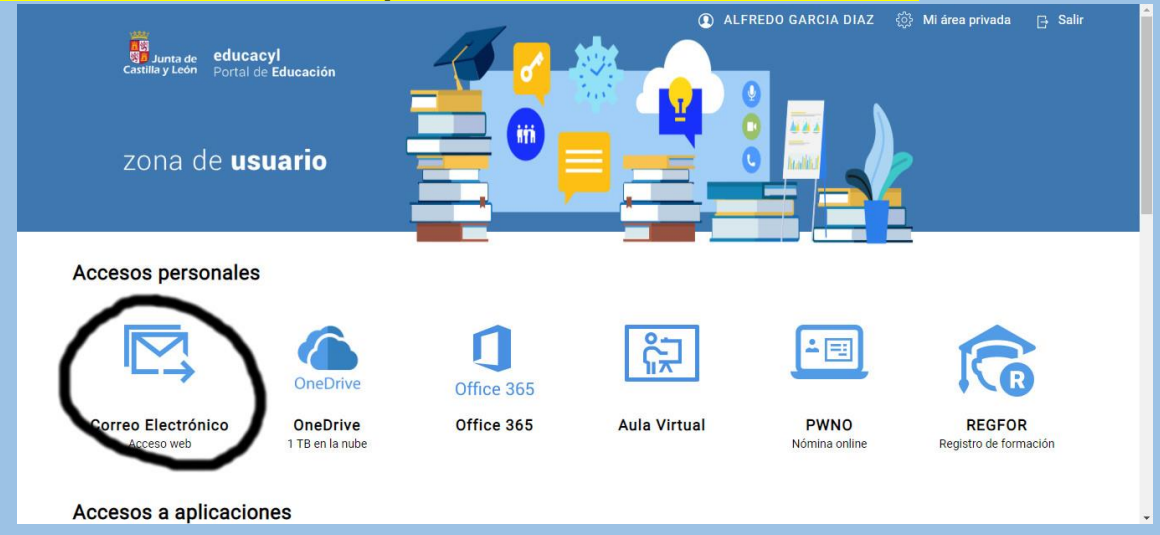

 $C.E.I.P$ **Villa Romana** 

#### **ENVIAR CORREO ELECTRÓNICO**

# • **Hacemos clic en "mensaje nuevo"**

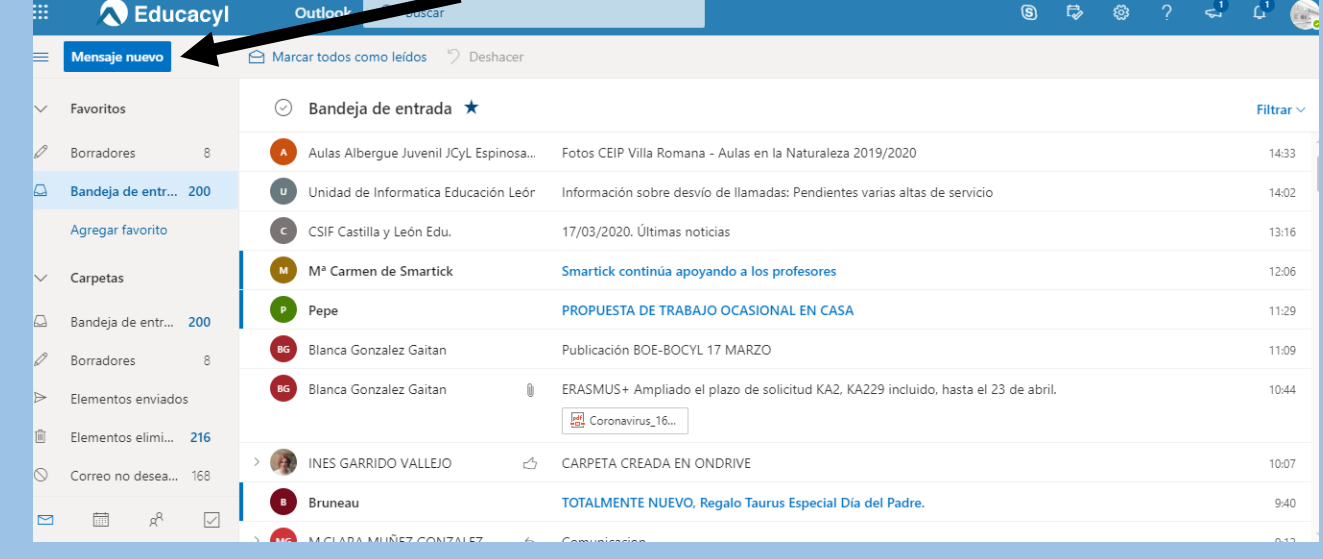

#### • **Escribimos a quién queremos enviar el correo en "para", el título del correo en "agregar asunto" y el texto del mensaje.**

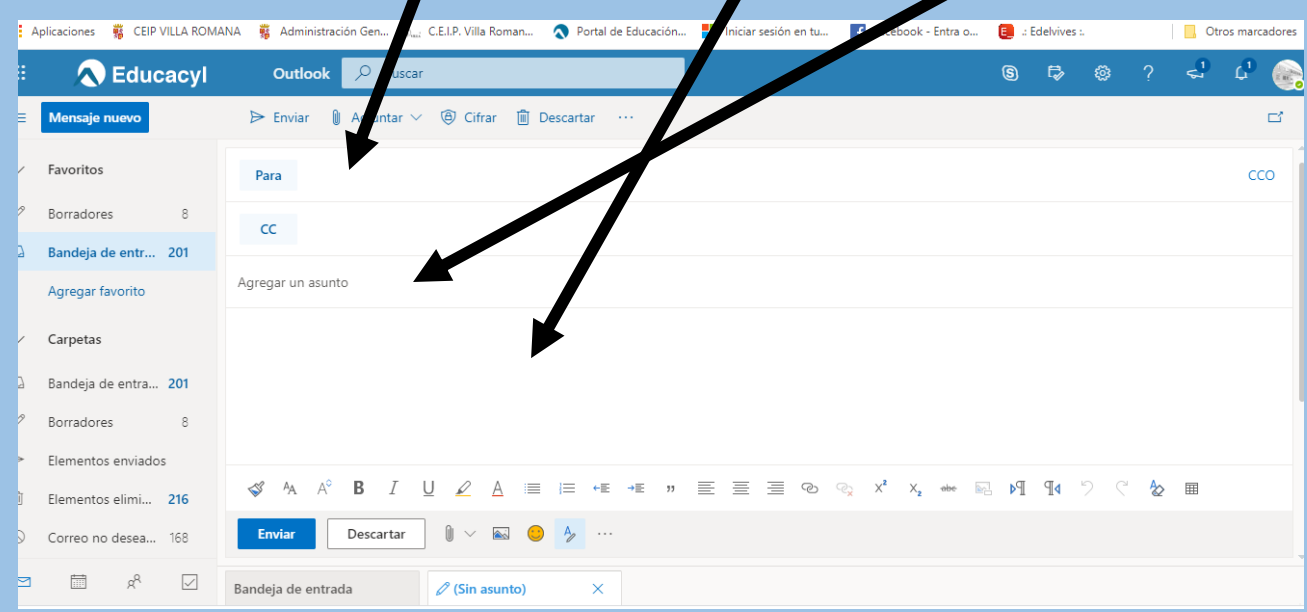

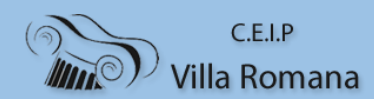

# • **Y hacemos clic en "enviar"**

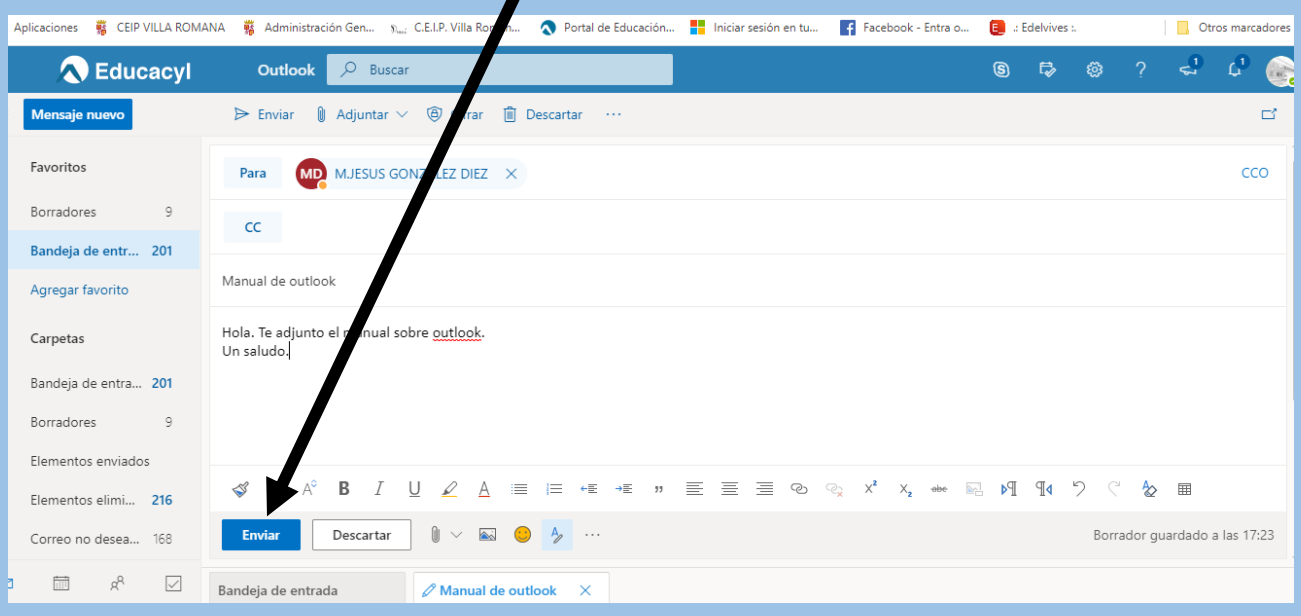

# **RESPONDER A UN CORREO EN OUTLOOK**

# • **Hacemos clic en el correo que queremos responder.**

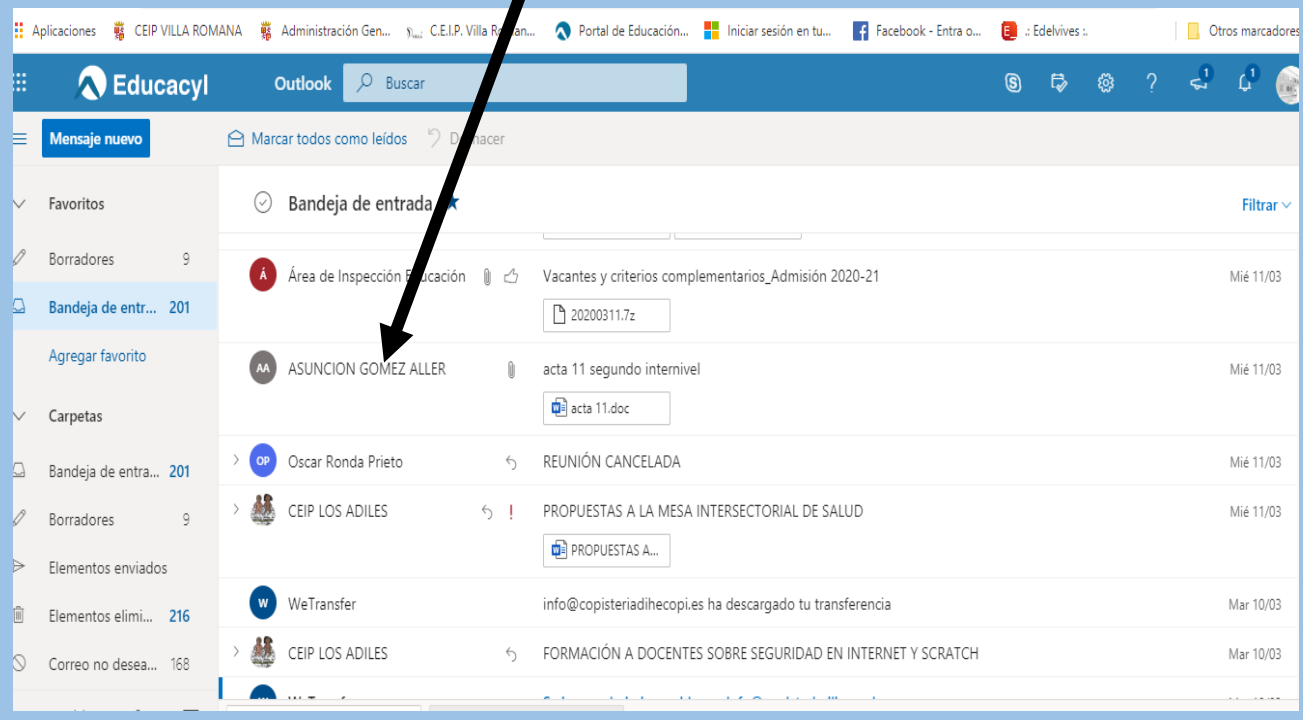

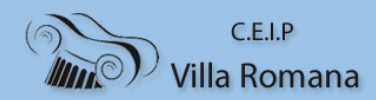

### • **Se abre una ventana con el correo seleccionado y hacemos clic a la derecha, donde hay 3 puntitos.**

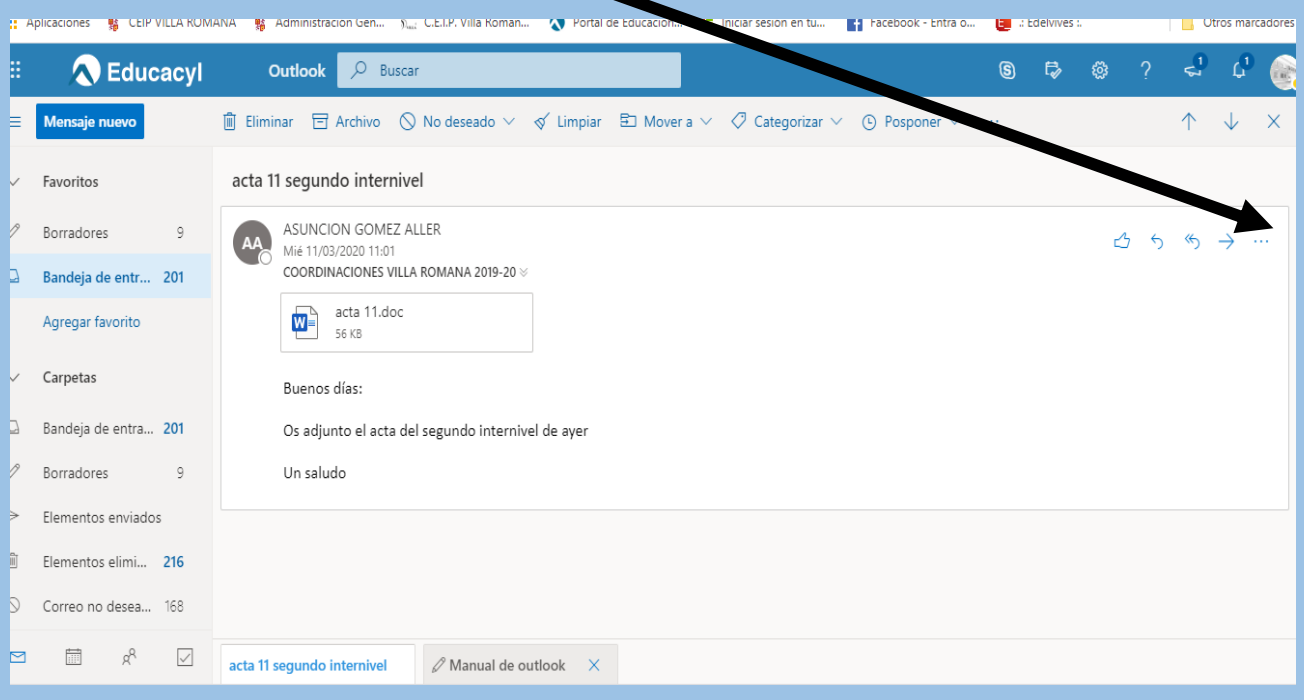

# • **Se abre una ventana con varias opciones, hacemos clic en "responder".**

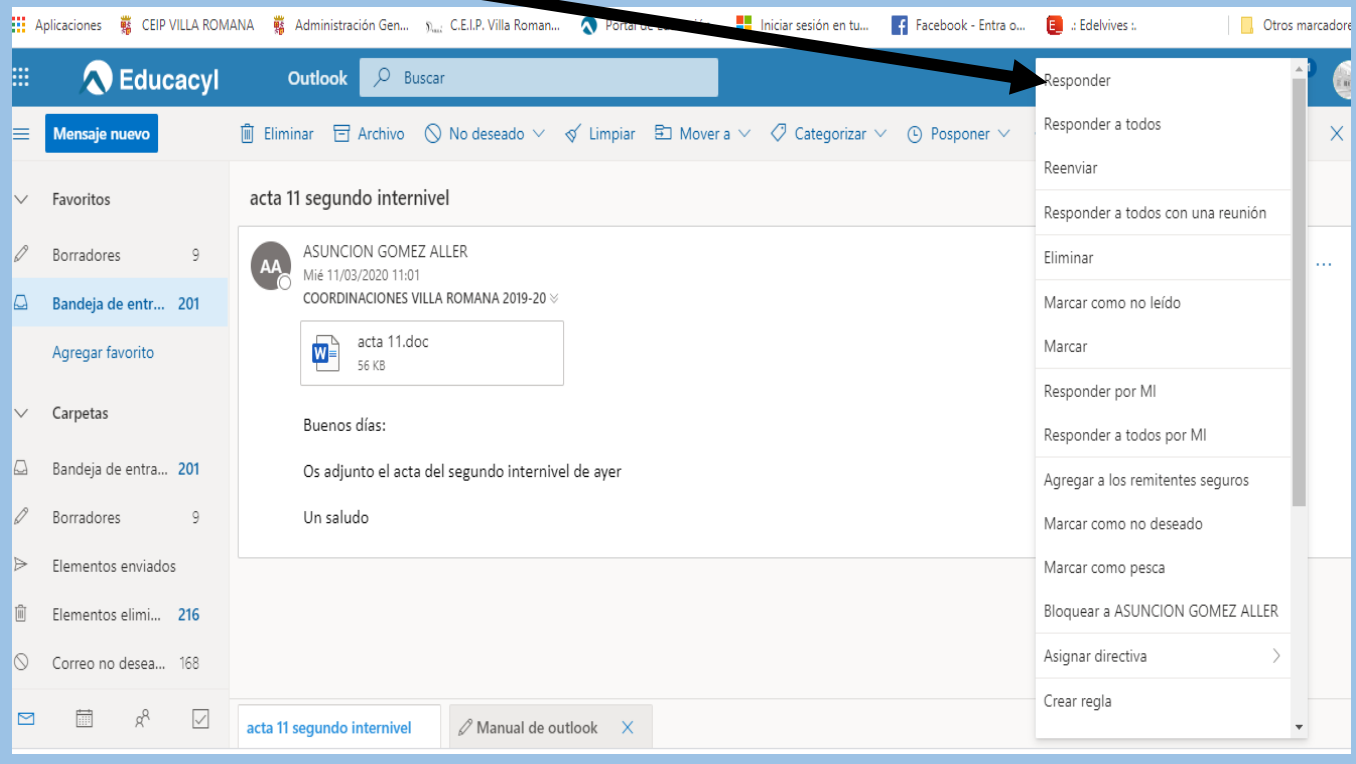

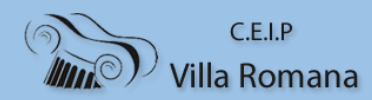

### • **Se abre una ventana para redactar el mensaje. Lo redactamos y hacemos clic en "enviar".**

 $\mathbf{r}$ 

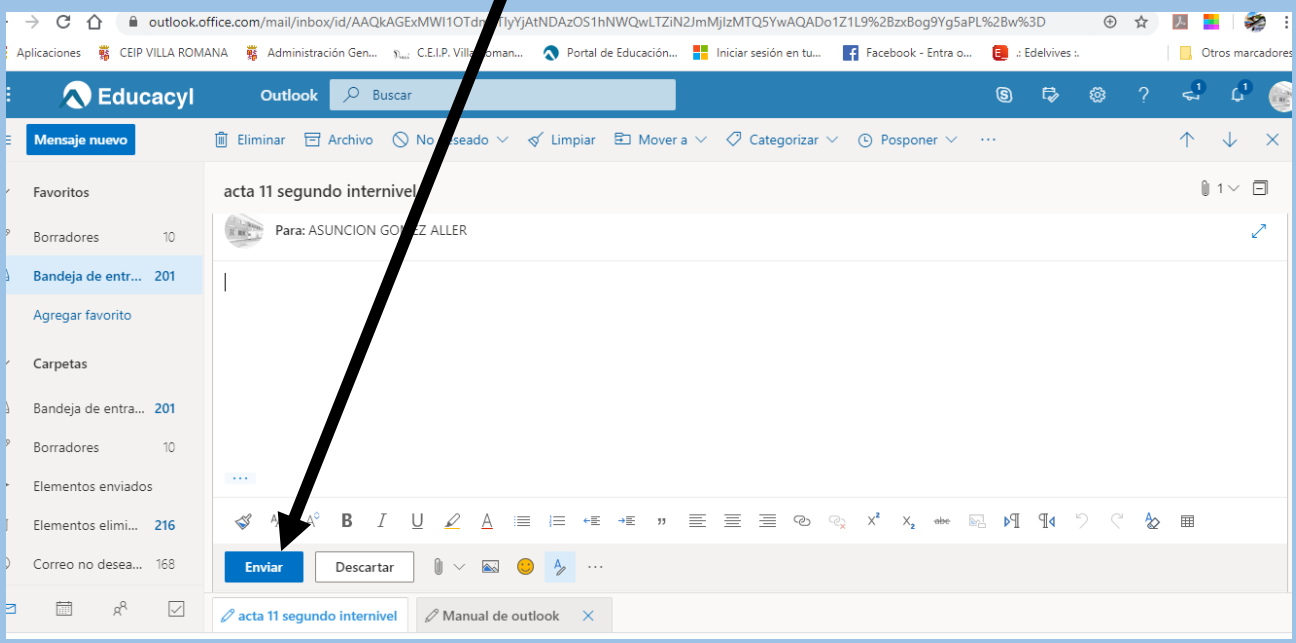